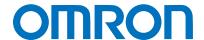

Machine Automation Controller NJ-series

# EtherNet/IP™ Connection Guide WAGO Kontakttechnik GmbH & Co. KG

WAGO - I/O - SYSTEM 750 ETHERNET Fieldbus Coupler

Network
Connection
Guide

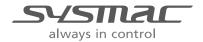

#### **About Intellectual Property Rights and Trademarks**

Microsoft product screen shots reprinted with permission from Microsoft Corporation.

Windows is a registered trademark of Microsoft Corporation in the USA and other countries.

ODVA and EtherNet/IPTM are trademarks of ODVA.

EtherCAT(R) is registered trademark and patented technology, licensed by Beck off Automation GmbH, Germany.

Sysmac is a trademark or registered trademark of OMRON Corporation in Japan and other countries for OMRON factory automation products.

Company names and product names in this document are the trademarks or registered trademarks of their respective companies.

#### **Table of Contents**

| 1. Re  | elated Manuals                             | 1  |
|--------|--------------------------------------------|----|
| 2. Te  | rms and Definitions                        | 2  |
| 3. Pr  | ecautions                                  | 4  |
| 4. O\  | /erview                                    | 5  |
| 5. Ap  | oplicable Devices and Device Configuration | 6  |
| 5.1.   | Applicable Devices                         |    |
| 5.2.   | Device Configuration                       | 7  |
| 6. Et  | herNet/IP Settings                         |    |
| 6.1.   | Parameters                                 |    |
| 6.2.   | Global variable                            | 10 |
| 6.3.   | Tag Sets                                   | 12 |
| 6.4.   | Tag Data Link Table                        | 12 |
| 7. Et  | herNet/IP Connection Procedure             |    |
| 7.1.   | Work Flow                                  | 13 |
| 7.2.   | Setting up the WAGO Fieldbus Coupler       | 14 |
| 7.3.   | Setting up the Controller                  | 20 |
| 7.4.   | Checking the EtherNet/IP Communications    | 37 |
| 8. Ini | itialization Method                        |    |
| 8.1.   | Initializing the Controller                | 42 |
| 8.2.   | Initializing the WAGO Fieldbus Coupler     | 42 |
| 9. Ar  | ppendix Procedure Using the Project File   |    |
| 9.1.   | Work Flow                                  |    |
| 9.2.   | Setting up the Controller                  | 44 |
|        | evision History                            |    |

# 1. Related Manuals

To ensure system safety, make sure to always read and heed the information provided in all Safety Precautions and Precautions for Safe Use of manuals for each device which is used in the system.

The table below lists the manuals of WAGO Kontakttechnik GmbH&Co.KG (hereinafter referred to as WAGO) and OMRON Corporation (hereinafter referred to as OMRON) related to this document.

| Manufacturer | Cat. No. | Model          | Manual name                                                                        |
|--------------|----------|----------------|------------------------------------------------------------------------------------|
| OMRON        | W500     | NJ501-[][][][] | NJ-series CPU Unit                                                                 |
|              |          | NJ301-[][][][] | Hardware User's Manual                                                             |
| OMRON        | W501     | NJ501-[][][][] | NJ-series CPU Unit                                                                 |
|              |          | NJ301-[][][][] | Software User's Manual                                                             |
| OMRON        | W506     | NJ501-[][][][] | NJ Series                                                                          |
|              |          | NJ301-[][][][] | CPU Unit Built-in EtherNet/IP <sup>™</sup> Port                                    |
|              |          |                | User's Manual                                                                      |
| OMRON        | W504     | SYSMAC-SE2     | Sysmac Studio Version 1                                                            |
|              |          | 000            | Operation Manual                                                                   |
| OMRON        | 0969584- | W4S1-05[]      | Switching Hub W4S1-series Users Manual                                             |
|              | 7        | W4S1-03B       |                                                                                    |
| WAGO         | -        | 750-352        | WAGO-I/O-SYSTEM 750                                                                |
|              |          |                | ETHERNET Fieldbus Coupler                                                          |
| WAGO         | _        | 750-852        | 10/100 Mbit/s;digital and analog Signals WAGO-I/O-SYSTEM 750                       |
| WAGO         |          |                | ETHERNET ECO Controller                                                            |
|              |          |                | 100Mbit, 2-Port                                                                    |
| WAGO         | -        | 750-881        | WAGO-I/O-SYSTEM 750                                                                |
|              |          |                | Programmable Fieldbus Controller ETHERNET 10/100 Mbit/s;digital and analog Signals |
| WAGO         | -        | -              | Scalable Industrial Ethernet Solutions                                             |

# 2. Terms and Definitions

| Term            | Explanation and Definition                                                 |
|-----------------|----------------------------------------------------------------------------|
| Node            | Controllers and devices are connected to the EtherNet/IP network via       |
|                 | the EtherNet/IP ports. The EtherNet/IP recognizes each EtherNet/IP port    |
|                 | connected to the network as one node.                                      |
|                 | When a device with two EtherNet/IP ports is connected to the               |
|                 | EtherNet/IP network, the EtherNet/IP recognizes this device as two         |
|                 | nodes.                                                                     |
|                 | The EtherNet/IP achieves the communications between controllers or         |
|                 | the communications between controllers and devices by exchanging           |
|                 | data between these nodes connected to the network.                         |
| Tag             | A minimum unit of the data that is exchanged on the EtherNet/IP network    |
|                 | is called a tag. The tag is defined as a network variable or as a physical |
|                 | address, and it is allocated to the memory area of each device.            |
| Tag Set         | In the EtherNet/IP network, a data unit that consists of two or more tags  |
|                 | can be exchanged. The data unit consisting of two or more tags for the     |
|                 | data exchange is called a tag set. Up to eight tags can be configured per  |
|                 | tag set for OMRON controllers.                                             |
| Tag data link   | In the EtherNet/IP, the tag and tag set can be exchanged cyclically        |
|                 | between nodes without using the user program. This standard feature on     |
|                 | the EtherNet/IP is called a tag data link.                                 |
| Connection      | A connection is used to exchange data as a unit within which data          |
|                 | concurrency is maintained. The connection consists of tags or tag sets.    |
|                 | Creating the concurrent tag data link between the specified nodes is       |
|                 | called a "connection establishment". When the connection is                |
|                 | established, the tags or tag sets that configure the connection are        |
|                 | exchanged between the specified nodes concurrently.                        |
|                 | Specifying the tag set name (tag name) and specifying the instance         |
|                 | number of Assembly Object are given as methods to specify the              |
|                 | connection. In Sysmac Studio, the connection is set by specifying the      |
|                 | instance number.                                                           |
| Connection type | There are two kinds of connection types for the tag data link connection,  |
|                 | one is a multi-cast connection and the other is a unicast (point-to-point) |
|                 | connection. The multi-cast connection sends an output tag set in one       |
|                 | packet to multiple nodes. The unicast connection separately sends one      |
|                 | output tag set to each node. Therefore, multi-cast connections can         |
|                 | decrease the communications load if one output tag set is sent to          |
|                 | multiple nodes.                                                            |

# 2. Terms and Definitions

| Term           | Explanation and Definition                                                 |
|----------------|----------------------------------------------------------------------------|
| Originator and | To perform tag data links, one node requests the opening of a              |
| Target         | communications line called a "connection".                                 |
|                | The node that requests to open the connection is called an "originator",   |
|                | and the node that receives the request is called a "target".               |
|                | Each data for communications is called an "originator variable" and a      |
|                | "target variable".                                                         |
|                | In Sysmac Studio, the instance number is specified in the target variable. |
| Tag data link  | The tag data link parameter is the setting data to perform the tag data    |
| parameter      | link. It includes the data to set tags, tag sets, and connections.         |
| EDS file       | A file that describes the number of I/O points for the EtherNet/IP device  |
|                | and the parameters that can be set via EtherNet/IP.                        |

## 3. Precautions

- (1) Understand the specifications of devices which are used in the system. Allow some margin for ratings and performance. Provide safety measures, such as installing safety circuit in order to ensure safety and minimize risks of abnormal occurrence.
- (2) To ensure system safety, make sure to always read and heed the information provided in all Safety Precautions and Precautions for Safe Use of manuals for each device which is used in the system.
- (3) The user is encouraged to confirm the standards and regulations that the system must conform to.
- (4) It is prohibited to copy, to reproduce, and to distribute a part or the whole of this document without the permission of OMRON Corporation.
- (5) The information contained in this document is current as of January 2015. It is subject to change without notice for improvement.

The following notation is used in this document.

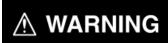

Indicates a potentially hazardous situation which, if not avoided, will result in minor or moderate injury, or may result in serious injury or death. Additionally there may be significant property damage.

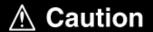

Indicates a potentially hazardous situation which, if not avoided, may result in minor or moderate injury or property damage.

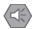

#### **Precautions for Safe Use**

Precautions on what to do and what not to do to ensure safe usage of the product.

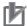

#### **Precautions for Correct Use**

Precautions on what to do and what not to do to ensure proper operation and performance.

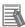

#### **Additional Information**

Additional information to read as required.

This information is provided to increase understanding or make operation easier.

#### **Symbol**

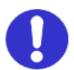

The filled circle symbol indicates operations that you must do. The specific operation is shown in the circle and explained in text. This example shows a general precaution for something that must do.

# 4. Overview

This document describes the procedure for connecting WAGO-I/O-SYSTEM 750 ETHERNET Fieldbus Coupler (hereinafter referred to as Fieldbus Coupler) of WAGO to NJ-series Machine Automation Controller (hereinafter referred to as the Controller) of OMRON, and the procedure to check their connection.

Refer to Section 6. EtherNet/IP Settings and Section 7. EtherNet/IP Connection Procedure to understand the setting method and key points to perform the tag data links for the EtherNet/IP.

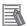

#### **Additional Information**

Settings which are described in *Section 7.3. Setting up the Controller* are set in advance into the Sysmac Studio compact project file (hereinafter referred to as project file). Refer to *Section 9. Appendix Procedure Using the Project File* for usage method of the project file. Obtain the latest project file from OMRON.

| Name                                                 | File name               | Version  |
|------------------------------------------------------|-------------------------|----------|
| Sysmac Studio compact project file (Extension: csm2) | WAGO_750_EIP_EV100.csm2 | Ver.1.00 |

# 5. Applicable Devices and Device Configuration

#### 5.1. Applicable Devices

The applicable devices are as follows:

| Manufacturer | Name                             | Model                            |
|--------------|----------------------------------|----------------------------------|
| OMRON        | NJ-series CPU Unit               | NJ501-[][][][]<br>NJ301-[][][][] |
| WAGO         | WAGO-I/O-SYSTEM 750 ETHERNET     | 750-352                          |
|              | Fieldbus Coupler                 |                                  |
| WAGO         | WAGO-I/O-SYSTEM 750 ETHERNET     | 750-852                          |
|              | ECO Controller                   |                                  |
| WAGO         | WAGO-I/O-SYSTEM 750 Programmable | 750-881                          |
|              | Fieldbus Controller ETHERNET     |                                  |
| WAGO         | WAGO-I/O-SYSTEM 750 Modules      | -                                |

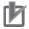

#### **Precautions for Correct Use**

As applicable devices above, the devices with the models and versions listed in *Section 5.2.* are actually used in this document to describe the procedure for connecting devices and checking the connection.

You cannot use devices with versions lower than the versions listed in *Section 5.2*. To use the above devices with models not listed in *Section 5.2*. or versions higher than those listed in *Section 5.2*., check the differences in the specifications by referring to the manuals

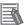

#### **Additional Information**

before operating the devices.

This document describes the procedure to establish the network connection. It does not provide information on operation, installation or wiring method which is not related to the connection procedure. It also does not describe the functionality or operation of the devices. Refer to the manuals or contact the device manufacturer.

(WAGO Kontakttechnik GmbH & Co. KG http://global.wago.com/en/index-en.jsp)
This URL is the latest address at the time of this document creation. Contact each device manufacturer for the latest information.

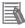

#### **Additional Information**

Contact the device manufacturer for modules connectable to the Fieldbus Coupler.

# 5.2. Device Configuration

The hardware components to reproduce the connection procedure of this document are as follows:

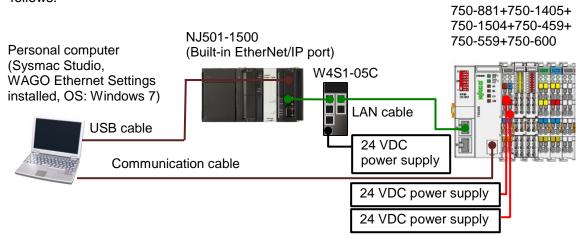

| Manufacturer | Name                                                                            | Model            | Version     |
|--------------|---------------------------------------------------------------------------------|------------------|-------------|
| OMRON        | NJ-series CPU Unit                                                              | NJ501-1500       | Ver.1.09    |
|              | (Built-in EtherNet/IP port)                                                     |                  |             |
| OMRON        | Power Supply Unit                                                               | NJ-PA3001        |             |
| OMRON        | Switching hub                                                                   | W4S1-05C         | Ver.1.00    |
| -            | 24 VDC power supply (Switching hub)                                             | -                |             |
| OMRON        | Sysmac Studio                                                                   | SYSMAC-SE2[][][] | Ver.1.10    |
|              | Personal computer (OS: Windows 7)                                               | -                |             |
| -            | USB cable (USB 2.0 type B connector)                                            | -                |             |
| -            | LAN cable (STP (shielded, twisted-pair) cable of Ethernet category 5 or higher) | -                |             |
| WAGO         | Programmable Fieldbus Controller                                                | 750-881          | Ver.1.1     |
|              | ETHERNET                                                                        |                  |             |
| WAGO         | 16-Channel Digital Input Module                                                 | 750-1405         |             |
|              | 24 V DC, High-side switching                                                    |                  |             |
| WAGO         | 16-Channel Digital Output Module                                                | 750-1504         |             |
|              | 24 V DC, High-side switching                                                    |                  |             |
| WAGO         | Fieldbus Independent I/O Modules                                                | 750-459          |             |
|              | 4AI DC 0-10 V, Single-Ended                                                     |                  |             |
| WAGO         | Fieldbus Independent I/O Modules                                                | 750-559          |             |
|              | 4AO DC 0-10 V                                                                   |                  |             |
| WAGO         | End Module                                                                      | 750-600          |             |
| WAGO         | EDS file                                                                        | 750-881_1_1.eds  | Ver.1.0     |
| WAGO         | Communication cable                                                             | 750-920          |             |
| WAGO         | WAGO Ethernet Settings                                                          | 759-316          | Ver.5.3.2.6 |
| -            | 24 VDC power supply                                                             | -                |             |
| -            | (System supply for the Fieldbus Coupler)                                        |                  |             |
| -            | 24 VDC power supply (Field supply).                                             | -                |             |

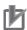

#### **Precautions for Correct Use**

Prepare the corresponding EDS file beforehand. The latest EDS file can be downloaded from the WAGO Kontakttechnik GmbH&Co.KG website.

WAGO Kontakttechnik GmbH & Co. KG

http://global.wago.com/en/services/downloads/download-search/

Contact WAGO Kontakttechnik GmbH&Co.KG if the file is not available.

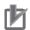

#### **Precautions for Correct Use**

The EDS file for the Fieldbus Coupler differs depending on the model. Use the EDS file according to the device that you use.

| Fieldbus Coupler | EDS file        |
|------------------|-----------------|
| 750-352          | 750-352_1_1.eds |
| 750-852          | 750-852_1_1.eds |
| 750-881          | 750-881_1_1.eds |

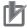

#### **Precautions for Correct Use**

Update the Sysmac Studio to the version specified in this section or higher version using the auto update function.

If a version not specified in this section is used, the procedures described in *Section 7.* and subsequent sections may not be applicable. I In that case, referring to the *Sysmac Studio Version 1 Operation Manual* (Cat. No. W504), use the equivalent procedures described in this document.

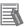

#### **Additional Information**

For specifications of the power supplies available for the 24 VDC power supply (Switching hub), refer to *Switching Hub W4S1-series Users Manual* (Cat. No. 0969584-7).

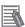

#### **Additional Information**

For specifications of the power supplies available for the 24 VDC power supply (System supply for the Fieldbus Coupler) and 24 VDC power supply (Field supply), refer to relevant manuals for each Fieldbus Coupler and each module.

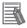

#### **Additional Information**

The system configuration in this document uses USB for the connection to the Controller. For information on how to install a USB driver, refer to *A-1. Driver Installation for Direct USB Cable Connection* of the *Sysmac Studio Version 1 Operation Manual* (Cat. No. W504).

# 6. EtherNet/IP Settings

This section describes the specifications such as parameters, global variables, tag sets, and a tag data link table that are all defined in this document.

Hereinafter, the Fieldbus Coupler is referred to as the "Destination Device" in some descriptions.

## 6.1. Parameters

The parameters required for connecting the Controller and the Destination Device via EtherNet/IP are given below.

| Items                        | Controller    | Fieldbus Coupler     |
|------------------------------|---------------|----------------------|
| IP address                   | 192.168.250.1 | 192.168.250.2        |
| Subnet mask                  | 255.255.255.0 | 255.255.255.0        |
| Protocol                     | -             | EtherNet/IP          |
| RUN/IDLE Header              | -             | Originator to Target |
| Produced Assembly - Instance | -             | 101                  |
| Consumed Assembly - Instance | -             | 104                  |

#### 6.2. Global variable

The Controller accesses the data in tag data links as global variables.

#### 6.2.1. Module Configurations of WAGO-I/O-SYSTEM

This section explains the module configurations that are used in this document.

#### ■Module Configurations and the Number of I/O Points

The number of I/O points to use in the WAGO-I/O-SYSTEM is determined by each module.

| Туре     | Fieldbus<br>Coupler      | 16 DI    | 16 DO    | 4 AI    | 4 AO    | End     |
|----------|--------------------------|----------|----------|---------|---------|---------|
| Model    | 750-881                  | 750-1405 | 750-1504 | 750-459 | 750-559 | 750-600 |
| OUT size | 0 byte                   | 0 byte   | 2 bytes  | 0 byte  | 8 bytes | 0 byte  |
| IN size  | 1 byte<br>(ProcessState) | 2 bytes  | 0 byte   | 8 bytes | 0 byte  | 0 byte  |

#### ■Data Arrangement

IN/OUT data on the WAGO-I/O-SYSTEM is arranged in the following order.

- The digital data is appended after the analog data.
- IN/OUT data is allocated from the module data near the Fieldbus Coupler.
- The digital data is allocated from bit 0,, and 8 bits are occupied when the total of IN/OUT data is less than 8 bits.
- The status is allocated to the last byte of IN data.

| Word Alignment | OUT data               | IN o             | data         |
|----------------|------------------------|------------------|--------------|
| +0 to +3       | AO1 to AO4 (750-559)   | Al1 to Al4 (750- | 459)         |
| +4             | DO1 to DO16 (750-1504) | DI1 to DI16 (750 | 0-1405)      |
| +5             | Not used               | Not used         | ProcessState |

#### 6.2.2. Global variable

The following are the settings of the global variables.

| Name               | Data type | Network publish | Destination device allocation                                                       | Data size<br>(byte) |
|--------------------|-----------|-----------------|-------------------------------------------------------------------------------------|---------------------|
| EIP002_559_AO_OUT  | WORD[4]   | Output          | AO1 to AO4 (750-559)                                                                | 8                   |
| EIP002_1504_DO_OUT | WORD      | Output          | DO1 to DO16 (750-1504)                                                              | 2                   |
| EIP002_459_AI_IN   | WORD[4]   | Input           | Al1 to Al4 (750-459)                                                                | 8                   |
| EIP002_1405_DI_IN  | WORD      | Input           | DI1 to DI16 (750-1405)                                                              | 2                   |
| EIP002_Status_IN   | ВҮТЕ      | Input           | ProcessState Bit0: Internal bus error bit3: Module diagnostics bit7: Fieldbus error | 1                   |

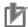

#### **Precautions for Correct Use**

If the data size of tag data links for the Destination Device is an odd-numbered byte, use BYTE type to define, do not use BOOL type.

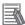

#### **Additional Information**

With the Sysmac Studio, two methods can be used to specify an array for a data type.

After specifying, (1) is converted to (2) and the data type is always displayed as (2).

(1) BOOL[16] / (2) ARRAY[0..15] OF BOOL

In this document, the data type is simplified by displaying BOOL[16].

(The example above means a BOOL data type with sixteen array elements.)

## 6.3. Tag Sets

This section provides the detailed settings of the tag sets to execute the processing for the tag data links.

Data in the tag sets are allocated in ascending order of OUT No. and IN No. listed below.

#### ■Output area (Controller to Fieldbus Coupler)

| Originator variable (tag set name) |         |                                    | Data size (byte) |  |
|------------------------------------|---------|------------------------------------|------------------|--|
| EIP002_OUT                         |         |                                    | 10               |  |
|                                    | OUT No. | Global variable name<br>(tag name) | Data size (byte) |  |
|                                    | 1       | EIP002_559_AO_OUT                  | 8                |  |
|                                    | 2       | EIP002_1504_DO_OUT                 | 2                |  |

#### ■Input area (Fieldbus Coupler to Controller)

|           | Origina | Data size (byte)                   |                  |  |
|-----------|---------|------------------------------------|------------------|--|
| EIP002_IN |         |                                    | 11               |  |
|           | IN No.  | Global variable name<br>(tag name) | Data size (byte) |  |
|           | 1       | EIP002_459_AI_IN                   | 8                |  |
|           | 2       | EIP002_1405_DI_IN                  | 2                |  |
|           | 3       | EIP002_Status_IN                   | 1                |  |

# 6.4. Tag Data Link Table

This section describes the detailed settings of the tag data link table (connection settings). The values in a red frame are taken from the values in EDS file of the Destination Device.

| Connection<br>Name                  | Connection I/O type | RPI (ms) | Timeout value |
|-------------------------------------|---------------------|----------|---------------|
| default_001 class 1 - exclusive own |                     | 50.0     | RPI x 4       |

| Connection<br>I/O type | Input /<br>Output | Target variable (Set value of Destination Device: instance number) | Size<br>(byte) | Originator variable (tag set name) | Size<br>(byte) | Connection type                 |
|------------------------|-------------------|--------------------------------------------------------------------|----------------|------------------------------------|----------------|---------------------------------|
| class 1 -              | Input             | 104                                                                | 11             | EIP002_IN                          | 11             | Multi-cast connection           |
| exclusive<br>owner     | Output            | 101                                                                | 10             | EIP002_OUT                         | 10             | Point to<br>Point<br>connection |

This section describes the procedure for connecting the Fieldbus Coupler and the Controller on the EtherNet/IP network. This document provides the explanation of the procedure for setting up the Controller and the Fieldbus Coupler based on the factory default setting. For the initialization, refer to Section 8. Initialization Method.

#### 7.1. Work Flow

Take the following steps to set the tag data link for EtherNet/IP.

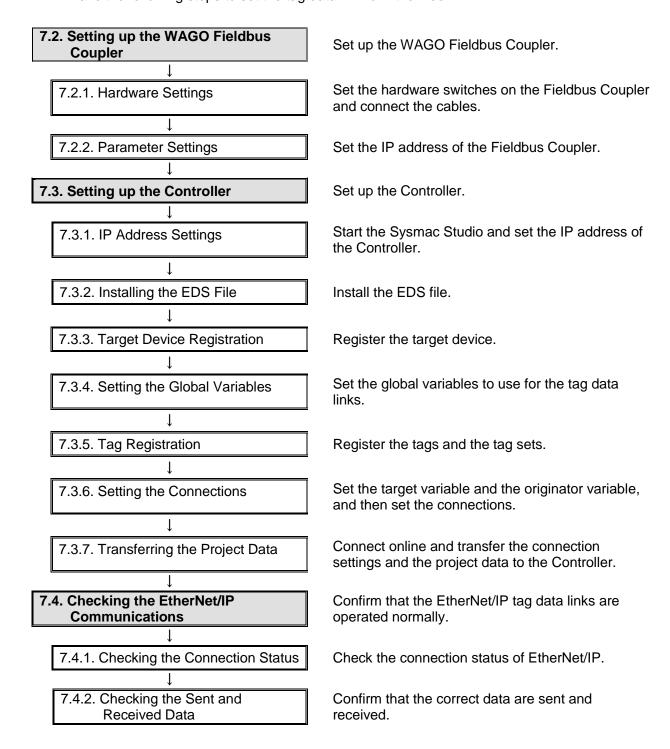

## 7.2. Setting up the WAGO Fieldbus Coupler

Set up the WAGO Fieldbus Coupler.

#### 7.2.1. Hardware Settings

Set the hardware switches on the Fieldbus Coupler and connect the cables.

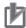

#### **Precautions for Correct Use**

Make sure that the power supply is OFF when you perform the setting up.

- 1 Make sure that the power supply to the Fieldbus Coupler is OFF.
  - \*If the power supply is turned ON, settings may not be applicable as described in the following procedures.
- 2 Check the position of the switches and the connectors by referring to the right figure.

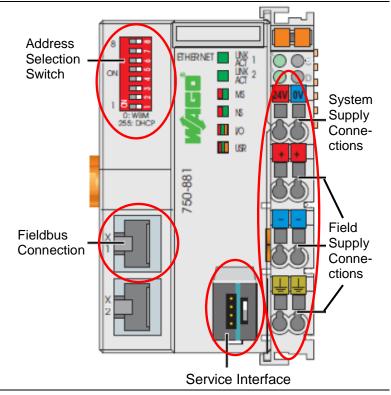

3 Set all the Address Selection Switches to OFF.

\*Set the IP address by using the WAGO Ethernet Settings.

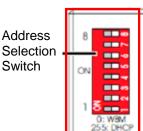

4 Connect the modules to the Fieldbus Coupler in the order of the following models as shown in the right figure.

750-1405

750-1504

750-459

750-559

750-600

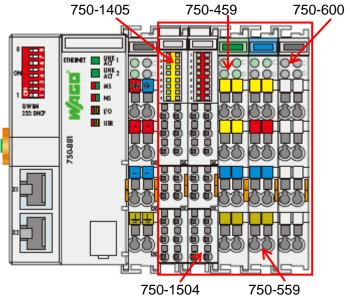

**5** Connect the LAN cable to the Fieldbus Connection(X1) of the Fieldbus Coupler, and connect to the Switching hub.

Connect the Communication cable to the Service Interface of the Fieldbus Coupler, and connect to the Personal computer.

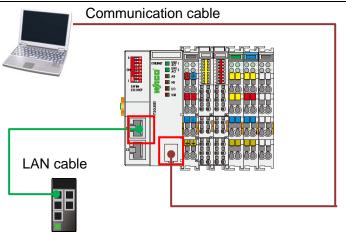

- 6 Connect the 24 VDC power supplies to the System Supply Connections and Field Supply Connections of the Fieldbus Coupler.
  - \*For details on the power supply wiring, refer to the WAGO-I/O-SYSTEM 750 Programmable Fieldbus Controller ETHERNET 10/100 Mbit/s; digital and analog Signals and relevant manuals for each module.
- for each module.

  7 Connect the 24 VDC power supply to the Switching hub.

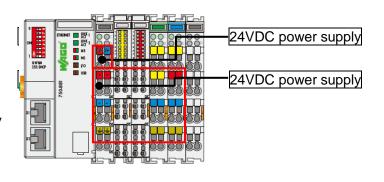

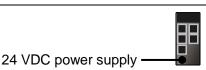

## 7.2.2. Parameter Settings

Set the IP address of the Fieldbus Coupler.

Parameters are set by WAGO Ethernet Settings. Install the software to the Personal computer beforehand.

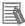

#### **Additional Information**

This document describes the procedure using the 750-881. The screens of WAGO Ethernet Settings described in this section are for 750-881. They differ from the screens for other Fieldbus Coupler. If using other Fieldbus Coupler, refer to the manuals for each Fieldbus Coupler by referring to this section.

- 1 Turn ON the power supply to the Fieldbus Coupler and Switching hub.
- 2 Start the WAGO Ethernet Settings.

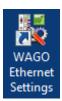

An initial window of WAGO Ethernet Settings is displayed.

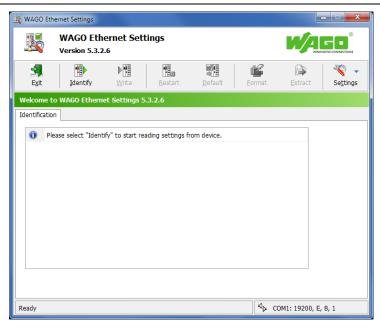

4 Click the **Settings** Button and select **Communication**.

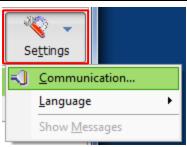

The Communication Settings Dialog Box is displayed. Check that the port number used is displayed for the Port in the Settings Field. Click the **OK** Button.

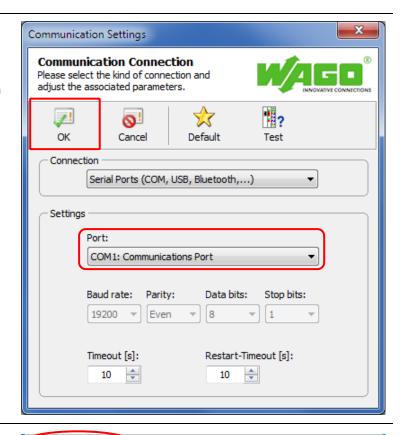

6 "Identifying connected device" appears, and the Fieldbus Coupler is connected.

"Ready" appears.
The information on the connected Fieldbus Coupler is displayed in the Identification Tab Page.

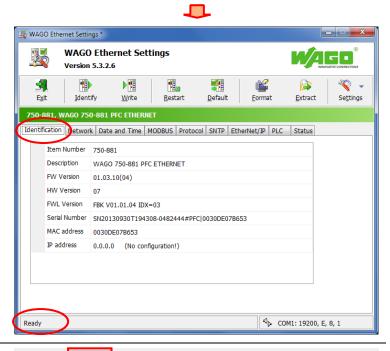

♥ COM1: 19200, E, 8, 1

Identifying connected device :

7 Select Network Tab.

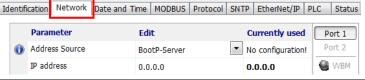

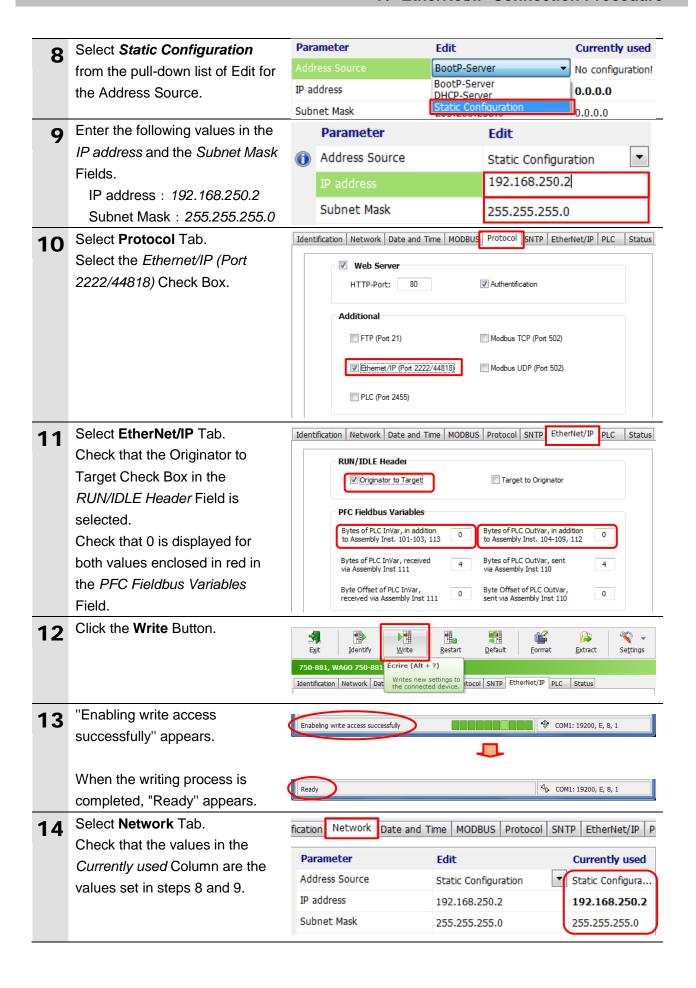

Click the Exit Button to exit the WAGO Ethernet Settings.

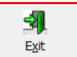

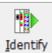

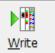

- Turn OFF the power supply to the Fieldbus Coupler and the Switching hub.
- **17** Disconnect the Communication cable.

#### 7.3. Setting up the Controller

Set up the Controller.

#### 7.3.1. IP Address Settings

Start the Sysmac Studio and set the IP address of the Controller.

Install the Sysmac Studio and USB driver in the Personal computer beforehand.

1 Connect the LAN cable to the Built-in EtherNet/IP port (PORT1) of the Controller, and connect the USB cable to the peripheral (USB) port. As shown in 5.2. Device Configuration, connect the Personal computer and the Switching hub to the Controller.

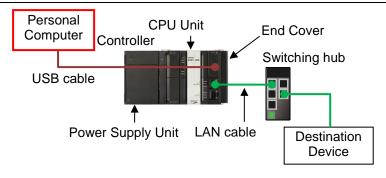

- 2 Start the Sysmac Studio.
  - \*If a confirmation dialog for an access right is displayed at start, execute a selection to start.

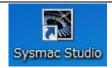

3 Sysmac Studio starts.
Click the **New Project** Button.

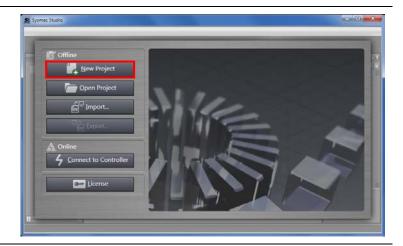

The Project Properties Window is displayed.

\*In this document, New Project is used as the Project name.

Confirm that the device used is shown in the Category and Device Fields of Select Device.

Select an applicable version from the pull-down list of Version.

\* Although 1.09 is selected in this document for example, select the version actually used.

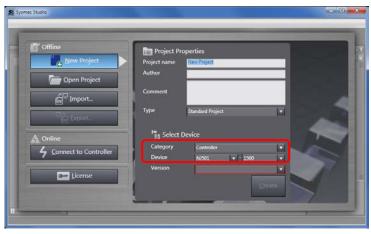

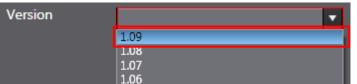

**5** Click the **Create** Button.

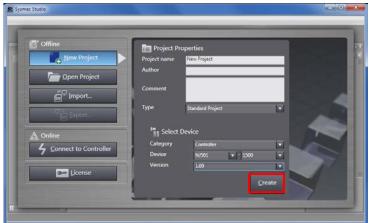

**6** The New Project is displayed.

The following panes are displayed in this window.

Left: Multiview Explorer

Top right: Toolbox

Bottom right: Controller Status Pane

Middle top: Edit Pane

The following tab pages are displayed at the middle bottom of the window.

Output Tab Page

**Build Tab Page** 

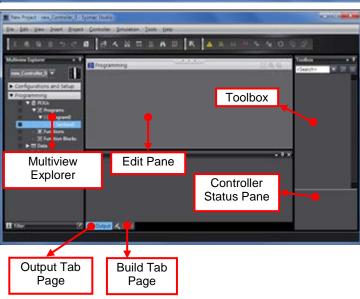

7 Double-click Built-in EtherNet/IP Port Settings under Configurations and Setup - Controller Setup in the Multiview Explorer.

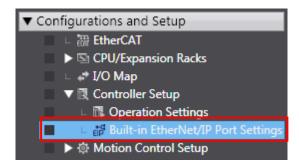

The Built-in EtherNet/IP Port
Settings Tab Page is displayed
in the Edit Pane.

Confirm that the following settings are made in the *IP* Address Field.

IP address: 192.168.250.1 Subnet mask: 255.255.255.0

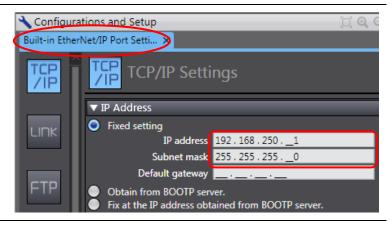

#### 7.3.2. Installing the EDS File

Install the EDS file.

1 Select EtherNet/IP Connection Settings from the Tools Menu.

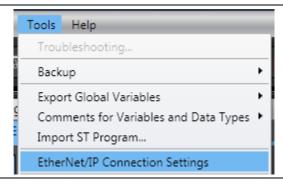

The EtherNet/IP Device List Tab Page is displayed in the Edit Pane.

While the Built-in EtherNet/IP Port Settings is being selected, right-click and select *Edit* from the menu.

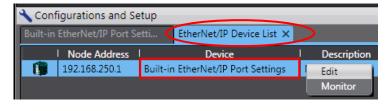

The Built-in EtherNet/IP Port
Settings Connection Settings
Tab Page is displayed in the
Edit Pane.

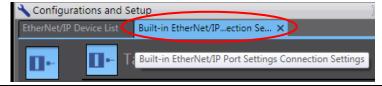

Under the Target Device in the Toolbox (in a red frame), right-click and select *Display EDS Library* from the menu.

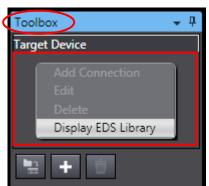

The EDS Library Dialog Box is displayed.

Click the Install Button.

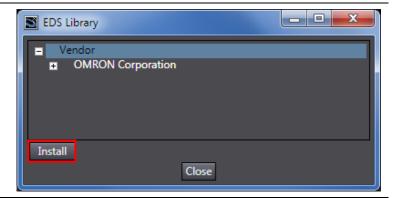

6 Select 750-881\_1\_1.eds EDS file to install and click the **Open** Button.

\*For how to obtain the EDS file, refer to Precautions for Correct Use in 5.2. Device Configuration.

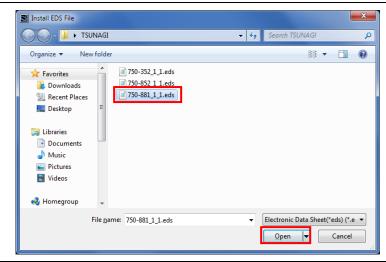

When the EDS file is normally installed, check that the device is added in the EDS Library Dialog Box as shown in the right figure.

Click the Close Button.

\*The WAGO 750-881 PFC ETHERNET device is registered when the 750-881\_1\_1.eds is installed.

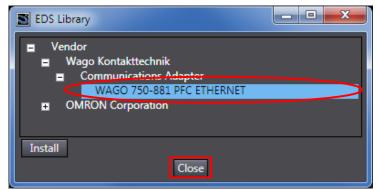

#### 7.3.3. Target Device Registration

Register the target device.

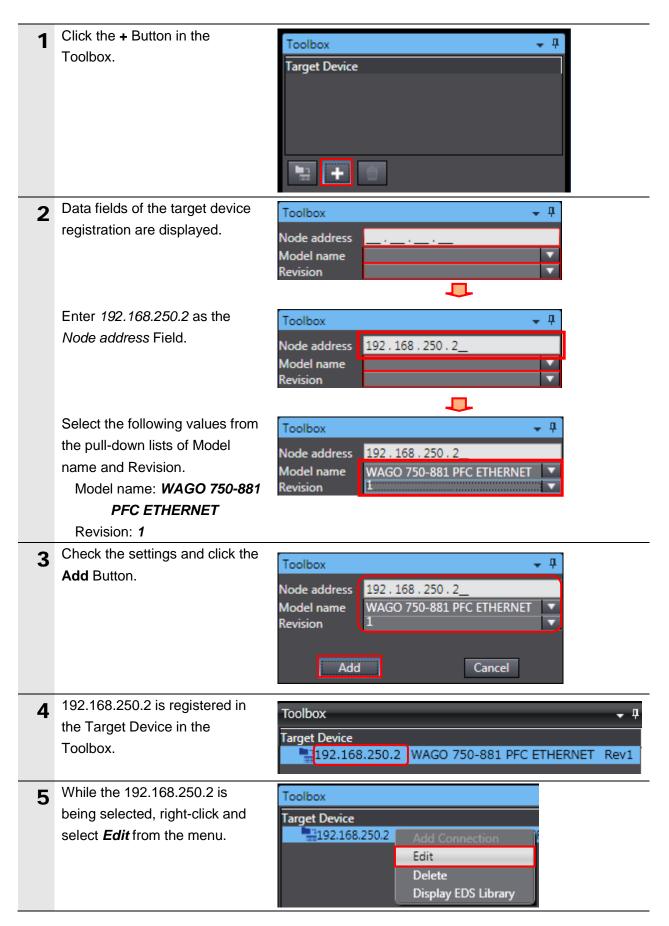

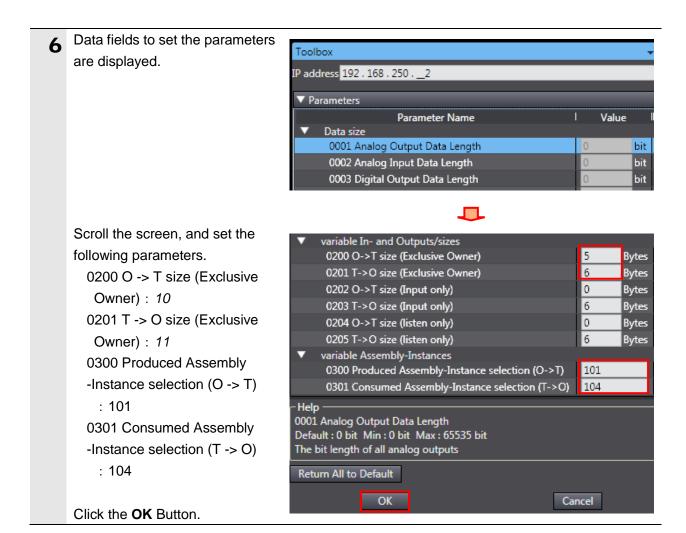

#### 7.3.4. Setting the Global Variables

Set the global variables to use for the tag data links.

Double-click Global Variables ▼ Programming under Programming - Data in ▼ i POUs the Multiview Explorer. ▼ 🏿 Programs ▼ - Program0 Section0 □ Functions **E** Function Blocks ▼ III Data Types Data Types **Global Variables** The Global Variables Tab Page . . . 2 Programming is displayed in the Edit Pane. Global Variables X Data Type |Initial Value|AT|Retain|Consta|Network Publish Click a column under the Name Data Type Column to enter a new variable. Enter EIP002\_559\_AO\_OUT in EIP002\_559\_AO\_OUT the Name Column. Enter WORD[4] in the Data EIP002\_559\_AO\_OUT WORD[4] Type Column. After entering, confirm that the | Initial Value | ATIRetain | Constal Net EIP002\_559\_AO\_OUT ARRAY[0..3] OF WORD Data Type changes to ARRAY[0..3] OF WORD. Select **Output** from the Network Publish Menu. After entering, right-click and |Retain| Constant | Network Publish select Create New from the Output menu. Create New In the same way as steps 2, 4 enter the following data in the |Initial Value | AT | Retain | Consta | Network Publish new columns. FIP002 559 AO OUT ARRAYIO..31 OF WORD □ □ Output EIP002\_1504\_DO\_OUT WORD Output · Name: EIP002\_1504\_DO\_OUT Data type: WORD Network Publish: Output

In the same way as steps 2 and 3, enter the following data in the new columns.

Name: EIP002\_459\_AI\_IN
 Data type: WORD[4]
 Network Publish: Input

Name: EIP002\_1405\_DI\_IN
 Data type: WORD
 Network Publish: Input

Name: EIP002\_Status\_IN
 Data type: BYTE
 Network Publish: Input

Data Type EIP002\_559\_AO\_OUT ARRAY[0..3] OF WORD Output EIP002\_1504\_DO\_OUT Output EIP002\_459\_AI\_IN ARRAY[0..3] OF WORD Input EIP002\_1405\_DI\_IN WORD Input EIP002\_Status\_IN BYTE Input

6 Double-click Task Settings under Configurations and Setup in the Multiview Explorer. The Task Settings Tab Page is displayed in the Edit Pane. Click the VAR Button.

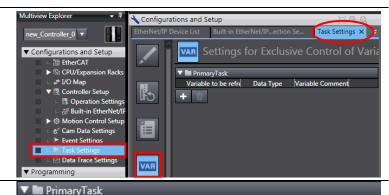

Data Type

Variable to be refreshed

**7** Click the + Button

A new column is added.

Click the **Down Arrow** Button of *Variable to be refreshed* Field (on the left side).

The variables set in this section are displayed.

Select EIP002 559 AO OUT.

*EIP002\_559\_AO\_OUT* is added.

\*The data types are displayed automatically, so no need to be

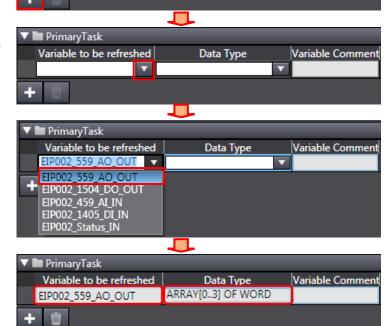

In the same way as step 7, add the all variables set in this section to the *Variable to be refreshed* Field (on the left side).

\*The data types are displayed automatically, so no need to be set.

| lacksquare | ▼ <b>I</b> PrimaryTask   |                   |  |  |
|------------|--------------------------|-------------------|--|--|
|            | Variable to be refreshed | Data Type         |  |  |
|            | EIP002_559_AO_OUT        | ARRAY[03] OF WORD |  |  |
|            | EIP002_1504_DO_OUT       | WORD              |  |  |
|            | EIP002_459_AI_IN         | ARRAY[03] OF WORD |  |  |
|            | EIP002_1405_DI_IN        | WORD              |  |  |
|            | EIP002_Status_IN         | BYTE              |  |  |

Variable Comment

#### 7.3.5. Tag Registration

Register the tags and the tag sets.

Click the Tag Set Button in the Configurations and Setup EtherNet/IP Device List Built-in EtherNet/IP...ection Se... X Task Settings Built-in EtherNet/IP Port **Settings Connection Settings** П-Tab Page. Device Information Select the **Input** Tab in the Tag o-€₿ ▼ Tag Sets Tag Sets/Max: 0 / 32 Tags/Max: 0 / 256 Sets. Input Output Tag Set Name | Bit Selection | Size (Byte) Return All to Default Right-click any open space in Input Output the Input Tab Page and select Tag Set Name Create New Tag Set from the Create New Tag Set menu. A new name in the Tag Set Input Output Name Column can be entered. |Bit Selection |Size (Byte) | Size (Bit) |Instance ID |Controller Status 0 Not included Select the input area newly added. |Bit Selection|Size (Byte)|Size (Bit)|Instance ID|Controller Status EIP002\_IN Not included Enter EIP002\_IN. While the EIP002\_IN is being |Bit Selection|Size (Byte)|Size (Bit) Tag Set Name selected, right-click and select EIP002\_IN 0 Create New Tag from the menu. Create New Tag Set Create New Tag |Bit Selection |Size (Byte) |Size (Bit) Tag Set Name A new tag name can be entered in the EIP002\_IN. Select the EIP002\_IN 2 0 column newly added. |Bit Selection|Size (Byte)|Size (Bit)| Set the global variable of IN Tag Set Name EIP002 IN No.1 listed in Section 6.3. Tag 2 E 2 0 Sets as a tag. EIP002\_459\_AI\_IN EIP002\_1405\_DI\_IN \* When the first character of the EIP002\_Status\_IN set variable is entered, the list Л that starts with the character |Bit Selection|Size (Byte)|Size (Bit) Tag Set Name entered is displayed. EIP002\_IN 8 EIP002\_459\_AI\_IN 8 0

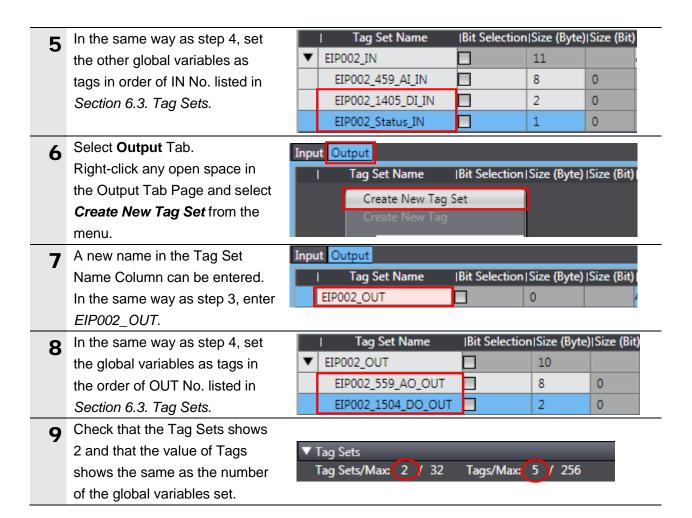

## 7.3.6. Setting the Connections

Set the target variable (that receives the open request) and the originator variable (that requests opening), and set the connections (tag data link table).

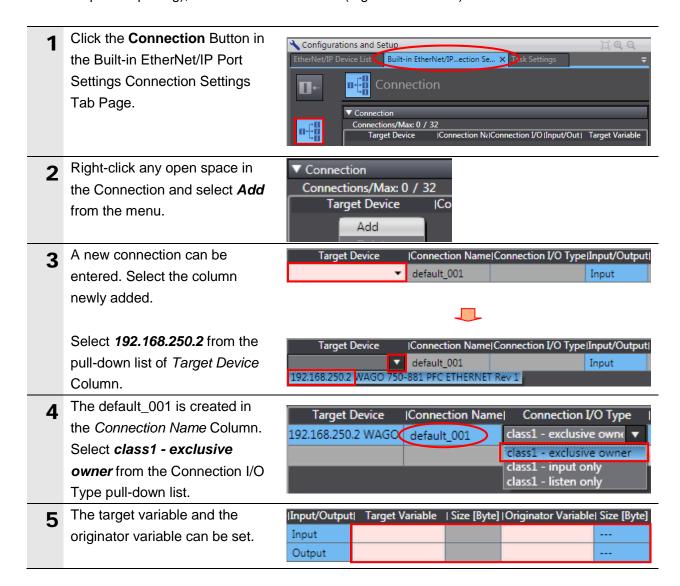

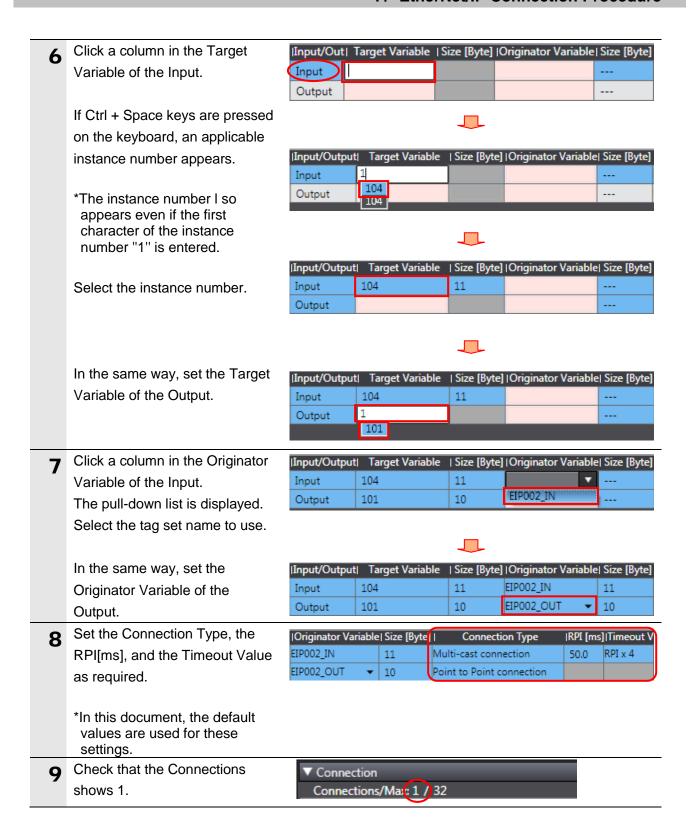

#### 7.3.7. Transferring the Project Data

Connect online and transfer the connection settings and the project data to the Controller.

# **№ WARNING**

When you transfer a user program, configuration data, setup data, device variables, or values in memory used for CJ-series Units from the Sysmac Studio, the devices or machines may perform unexpected operation regardless of the operating mode of the CPU Unit.

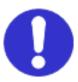

Always confirm safety at the destination node before you transfer the project data.

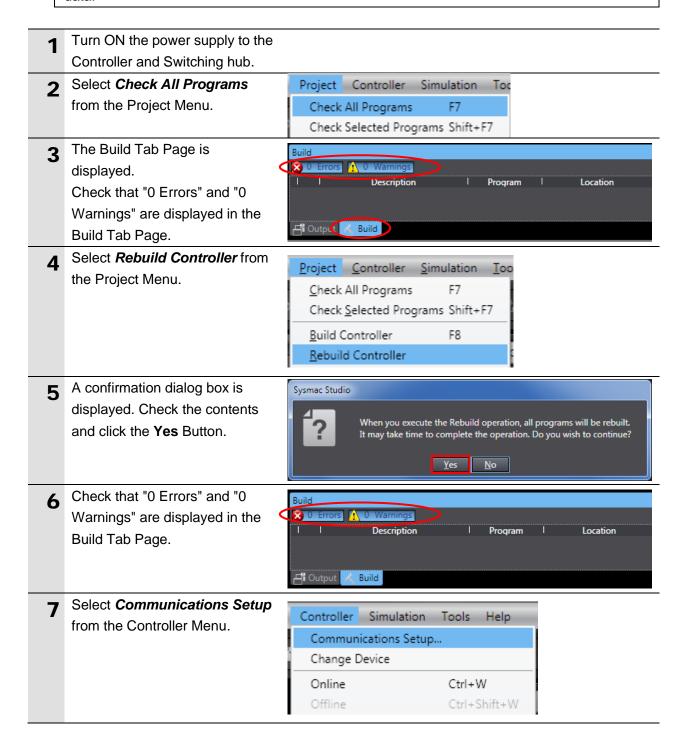

The Communications Setup
Dialog Box is displayed.
Confirm that the *Direct*Connection via USB is selected
for the Connection Type.
Click the **OK** Button.

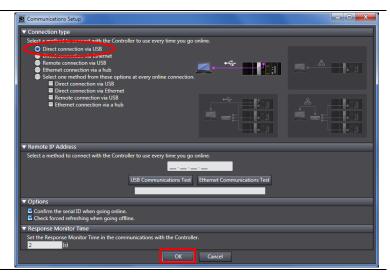

9 Select Online from the Controller Menu. A confirmation dialog box is displayed. Check the contents and click the Yes Button.

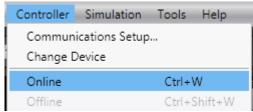

\*The displayed dialog depends on the status of the Controller used. Check the contents and click the **OK** or **Yes** Button to proceed with the processing.

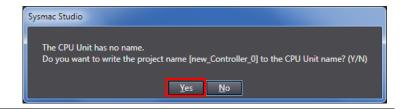

When an online connection is established, a yellow bar is displayed on the top of the Edit Pane.

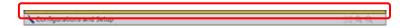

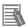

#### **Additional Information**

For details on online connections to a Controller, refer to Section 6. Online Connections to a Controller of the Sysmac Studio Version 1 Operation Manual (Cat. No. W504).

**11** Select *Synchronization* from the Controller Menu.

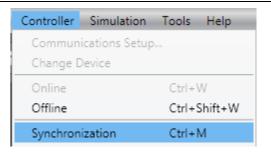

**12** The Synchronization Dialog Box is displayed.

Confirm that the data to transfer (NJ501 in the right dialog box) is selected.

Uncheck the *Do not transfer the EtherNet/IP connection settings* (built-in port and Unit).

Click the **Transfer To Controller** Button.

\*After executing the Transfer To Controller, the Sysmac Studio data is transferred to the Controller and the data is compared.

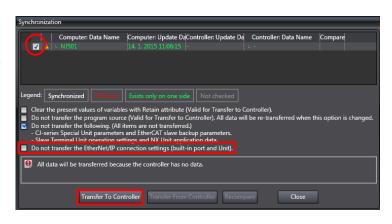

A confirmation dialog box on the right is displayed. Confirm that there is no problem and click the **Yes** Button.

A screen stating "Synchronizing" is displayed.

A confirmation dialog box on the right is displayed. Confirm that there is no problem and click the **No** Button.

\*Do not return to RUN mode.

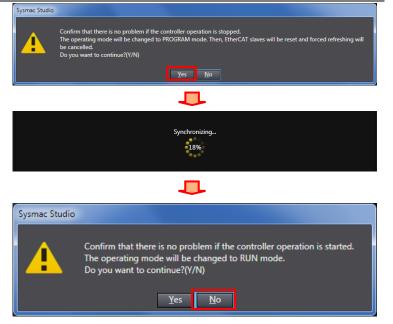

- data is displayed with the color specified by "Synchronized", and that a message is displayed stating "The synchronization process successfully finished". If there is no problem, click the Close Button.
  - \*A message stating "The synchronization process successfully finished" is displayed if the Sysmac Studio project data coincides with the Controller.
  - \*If the synchronization fails, check the wiring and repeat from step 1.
- 15 Check that ERR/ALM indicator in the Controller Status Pane changes to green color and that PROGRAM mode is displayed.

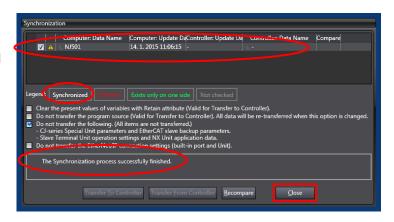

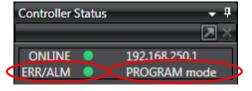

# rh

#### **Precautions for Correct Use**

If changing the connection settings (tag data link table) after the synchronization is performed, the connection settings (tag data link table) are not transferred even when

performing the synchronization again.

When transferring, click the **Transfer to Controller** in the Built-in EtherNet/IP Port Settings
Connection Settings
Tab Page to transfer.

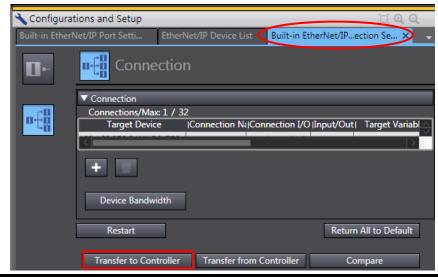

### 7.4. Checking the EtherNet/IP Communications

Confirm that the EtherNet/IP tag data links are operated normally.

#### 7.4.1. Checking the Connection Status

Check the connection status of EtherNet/IP.

1 Check that the tag data links are performed normally by checking the LED indicators on the Controller.

The LED indicators in normal status are as follows:

NET RUN: Green lit NET ERR: Not lit

LINK/ACT: Yellow flashing

(Flashing while packets are being

sent and received)

**2** Check the LEDs of the Fieldbus Coupler.

The LED indicators in normal status are as follows:

LINK/ACT 1: Green flashing while packets are being sent and received

MS: Green lit NS: Green lit I/O: Green lit

3 Select the EtherNet/IP Device List Tab.

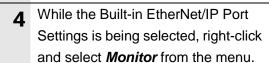

The Built-in EtherNet/IP Port
Settings Connection Monitor Tab
Page is displayed.

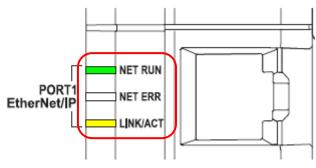

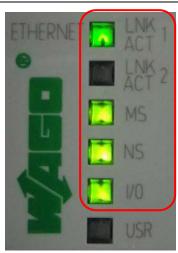

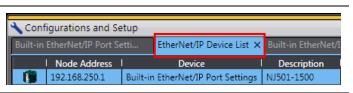

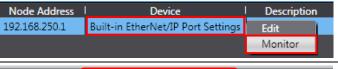

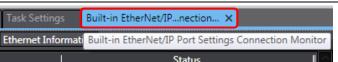

#### 7. EtherNet/IP Connection Procedure

6 Select the Connection Status Tab.
Check that a blue circle is displayed next to the applicable connection listed in the Connection Name Column.

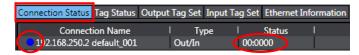

Check that the Status is 00:0000.

7 Select the Tag Status Tab. Check that all tags in the Tag Name Column are displayed and that green circles are displayed next to them. Check that the Status is Normally resolved.

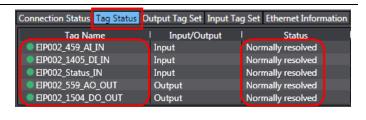

#### 7.4.2. Checking the Sent and Received Data

Confirm that the correct data are sent and received.

# 

If you change the values of variables on a Watch Tab Page in the online state, the connected devices to the output unit may operate regardless of the operating mode of the CPU Unit.

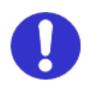

Sufficiently confirm safety before you change the values of variables on a Watch Tab Page when the Sysmac Studio is online with the CPU Unit.

# 

In the procedure of this section, the Fieldbus Coupler is output, which may perform unexpected operation.

Take sufficient safety precautions and proceed to this section. If you cannot confirm safety, do not proceed to this section after completing until *Section 7.4.1*. If you proceed to this section, make sure to complete all the steps and place the Destination Device in the safe state.

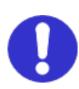

# Caution

If you wire the I/O in the state that the power supply to the devices is turned ON, doing so may cause damage to the devices.

Always read and heed the information provided in all safety precautions of manuals for each device to be wired.

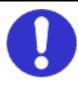

1 Select *Watch Tab Page* from the View Menu.

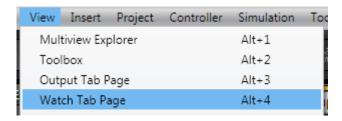

2 Select the Watch1 Tab.

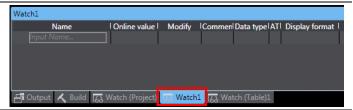

Click *Input Name*, and enter the following name of the variables for monitoring.

When setting a new variable name, enter the following variable names.

EIP002\_1504\_DO\_OUT EIP002\_1405\_DI\_IN

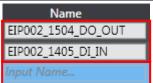

#### 7. EtherNet/IP Connection Procedure

4 Select *Binary* from the pull-down list of Display format of the variable described in step 3.

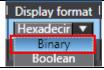

**5** The Online value is displayed in binary..

 Name
 Online value
 Modify

 EIP002\_1504\_DO\_OUT
 0000 0000 0000 0000

 EIP002\_1405\_DI\_IN
 0000 0000 0000 0000

**6** Enter *0001* in the *Modify* Column of *EIP002\_1504\_DO\_OUT*.

| Name               | Online value        | Modify |
|--------------------|---------------------|--------|
| EIP002_1504_DO_OUT | 0000 0000 0000 0000 | 0001   |
| EIP002_1405_DI_IN  | 0000 0000 0000 0000 |        |

When the values is set, the Online value of *EIP002\_1504\_DO\_OUT* changes to 0001.

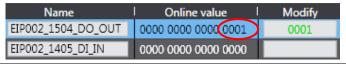

**7** The LED for the 1 of 750-1504 is lit green.

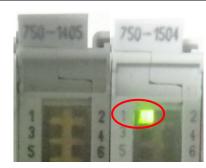

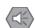

#### **Precautions for Safe Use**

Confirm that the power supply to the devices is turned OFF and ensure the safety before wiring the I/O.

Always read and heed the information provided in all safety precautions of manuals for each device to be wired.

8 DI1 of 750-1405 is turned ON. The LED for the 1 of 750-1405 is lit green.

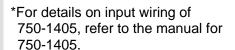

750-1405 750-1504 1 2 3 4 5 6 6

**9** Confirm that the Online value of *EIP002\_1405\_DI\_IN* changes to 0001.

| Name               | Online value        | Modify |
|--------------------|---------------------|--------|
| EIP002_1504_DO_OUT | 0000 0000 0000 0001 | 0001   |
| EIP002_1405_DI_IN  | 0000 0000 0000 0001 |        |

#### 7. EtherNet/IP Connection Procedure

DI1 of 750-1405 is turned OFF.
The LED for the 1 of 750-1405 is not lit.

750-1405 750-1504 2 3 4 5 6 5 6 6

Confirm that the Online value of *EIP002\_1405\_DI\_IN* changes to 0000.

 Name
 Online value
 Modify

 EIP002\_1504\_DO\_OUT
 0000 0000 0000 0001
 0001

 EIP002\_1405\_DI\_IN
 0000 0000 0000 0000
 0000

When you enter 0000 in the Modify Column of EIP002\_1504\_DO\_OUT, the Outline value changes to 0000.

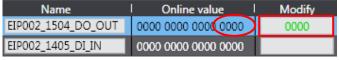

The LED for the 1 of 750-1504 is not lit.

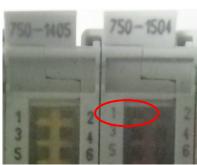

### 8. Initialization Method

This document explains the setting procedure from the factory default setting. Some settings may not be applicable as described in this document unless you use the devices with the factory default setting.

### 8.1. Initializing the Controller

To initialize the settings of the Controller, it is necessary to initialize the CPU Unit.

Change the Controller to PROGRAM mode before the initialization. Select *Clear All Memory* from the Controller Menu of the Sysmac Studio. The Clear All Memory Dialog Box is displayed. Check the contents and click the **OK** Button.

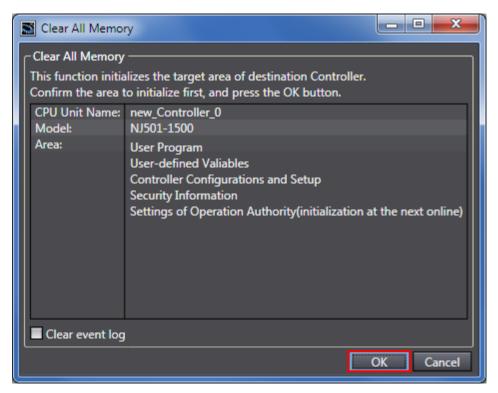

### 8.2. Initializing the WAGO Fieldbus Coupler

For how to initialize the WAGO Fieldbus Coupler, refer to Section 8.6. Restoring Factory Settings of the WAGO-I/O-SYSTEM 750 Programmable Fieldbus Controller ETHERNET 10/100 Mbit/s; digital and analog Signals.

# 9. Appendix Procedure Using the Project File

T This section describes the procedure where the following project file is used.

The project file includes the contents that are set in *Section 7.3. Setting up the Controller*. Obtain the latest project file from OMRON.

| Name                                                 | File name               | Version  |
|------------------------------------------------------|-------------------------|----------|
| Sysmac Studio compact project file (Extension: csm2) | WAGO_750_EIP_EV100.csm2 | Ver.1.00 |

#### 9.1. Work Flow

Take the following steps to make the tag data link settings for EtherNet/IP using the project file.

Except Section 9.2.1. Importing the Project File enclosed in red, refer to each appropriate section for further information.

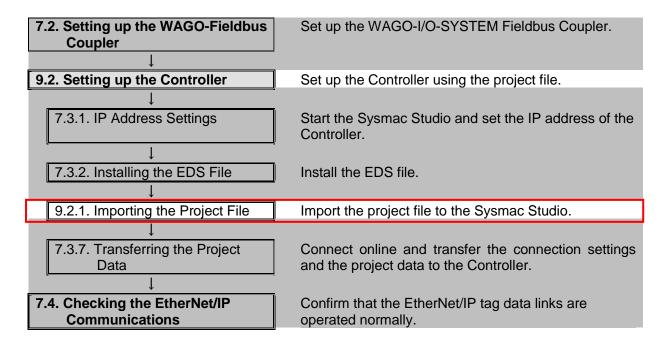

### 9.2. Setting up the Controller

Set up the Controller using the project file.

#### 9.2.1. Importing the Project File

Import the Project File to the Sysmac Studio.

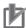

#### **Precautions for Correct Use**

Open the project file after executing Section 7.3.2. Installing the EDS File. If the project file is opened without installing EDS file, the tag data link parameters that are set cannot be used and need to be reconfigured.

1 Select *Import* from the File Menu.

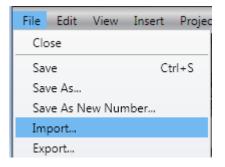

The Import file Dialog Box is displayed.

Select

WAGO\_750\_EIP\_EV100.csm2 (project file) and click the **Open** Button.

\*Obtain the project file from OMRON.

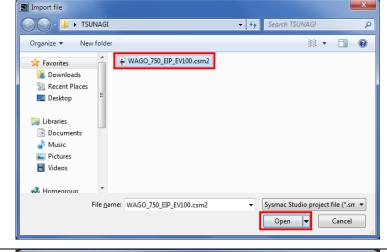

The New Project Dialog Box is displayed. Check the contents and click the **No** Button.

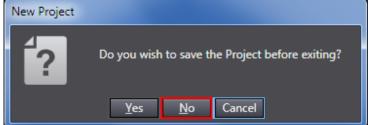

#### 9. Appendix Procedure Using the Project File

- WAGO\_750\_EIP\_EV100 project is displayed.
  - \*If an error message is displayed stating "Failed to Load Descendants", change the version of the Sysmac Studio to the version specified in 5.2. Device Configuration or higher version.

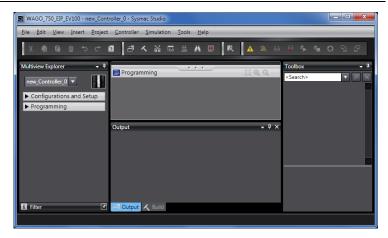

Select *Change Device* from the Controller Menu.

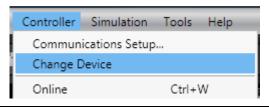

**6** The Change Device Dialog Box is displayed.

Confirm that the Device and Version Fields are set as shown on the right.

Click the Cancel Button.

- \*If the settings are different, select the setting items from the pull-down list and click the **OK** Button.
- 7 If you changed the settings in step 6, the Build Dialog Box is displayed. Check the contents and click the **Yes** Button.

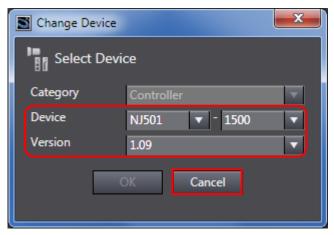

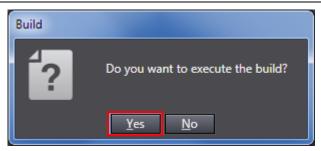

# **10. Revision History**

| Revision code | Date of revision | Revision reason and revision page |
|---------------|------------------|-----------------------------------|
| 01            | January 14, 2015 | First edition                     |

**OMRON Corporation Industrial Automation Company** 

Tokyo, JAPAN

Contact: www.ia.omron.com

Regional Headquarters OMRON EUROPE B.V. Wegalaan 67-69-2132 JD Hoofddorp The Netherlands Tel: (31)2356-81-300/Fax: (31)2356-81-388

OMRON ASIA PACIFIC PTE. LTD. No. 438A Alexandra Road # 05-05/08 (Lobby 2), Alexandra Technopark, Singapore 119967 Tel: (65) 6835-3011/Fax: (65) 6835-2711

OMRON ELECTRONICS LLC One Commerce Drive Schaumburg, IL 60173-5302 U.S.A. Tel: (1) 847-843-7900/Fax: (1) 847-843-7787

OMRON (CHINA) CO., LTD.
Room 2211, Bank of China Tower,
200 Yin Cheng Zhong Road,
PuDong New Area, Shanghai, 200120, China
Tel: (86) 21-5037-2222/Fax: (86) 21-5037-2200

**Authorized Distributor:** 

© OMRON Corporation 2015 All Rights Reserved. In the interest of product improvement, specifications are subject to change without notice.

Cat. No. P620-E1-01